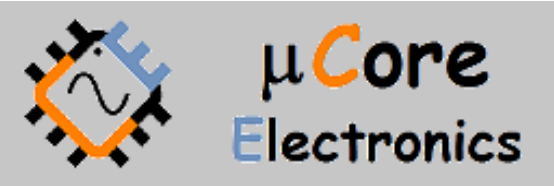

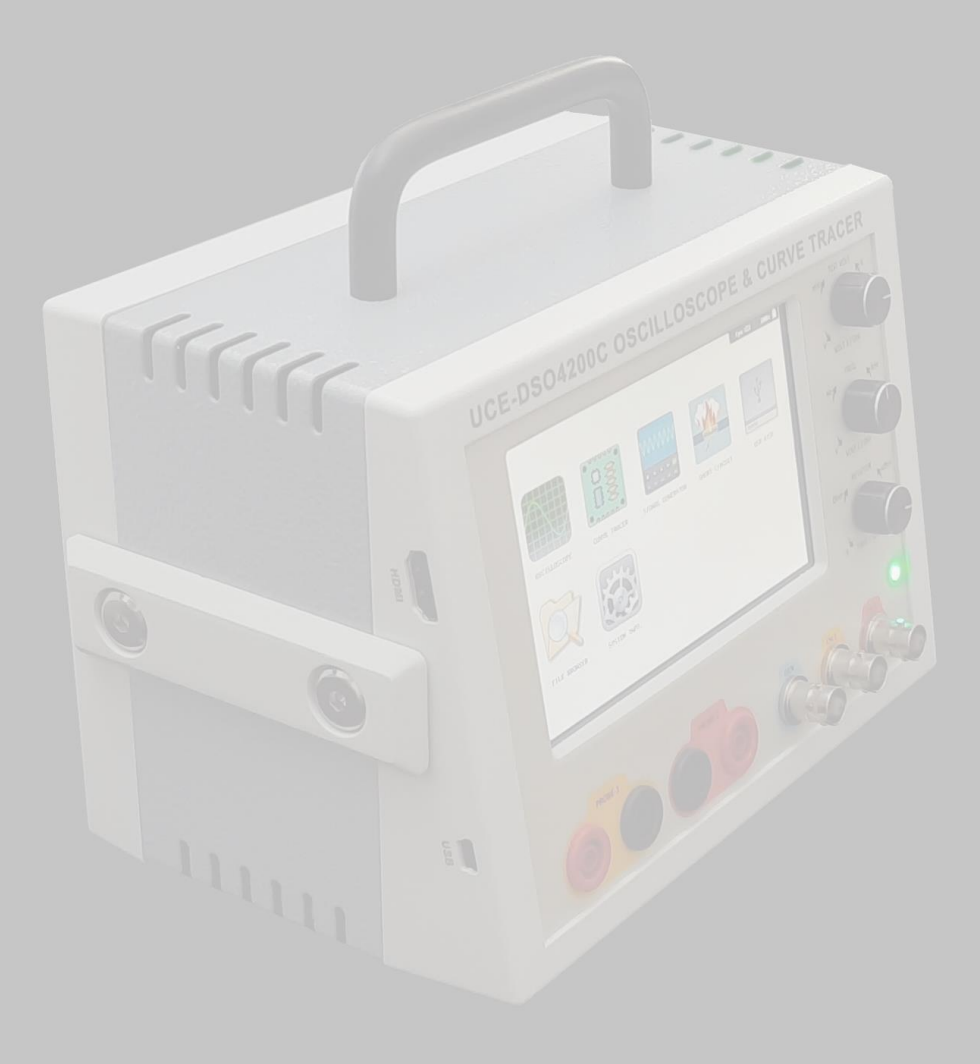

# UCE-DSO4200C FAULT LOCATOR HOW TO UPDATE TUTORIAL

UCORE ELECTRONICS https://ucore-electronics.com

# Contents

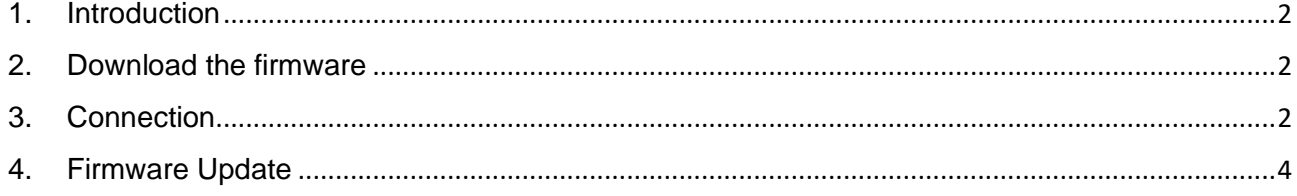

## <span id="page-2-0"></span>1. **Introduction**

This document shows how to update the firmware of UCE-DSO4200C.

#### <span id="page-2-1"></span>2. **Download the firmware**

Firstly, download the latest firmware as rar file, it includes **DSO4200C.bin**. Please visit our website for the latest firmware.

## <span id="page-2-2"></span>3. **Connection**

The firmware file (DSO4200C.bin) must be copied to the internal disk of the UCE-DSO4200C. There are two ways to recognize the device as USB Disk to PC.

## *First way,*

Plug the UCE-DSO4200C with USB Cable to PC. And then Click **USB DISK** icon at main menu (Figure 1).

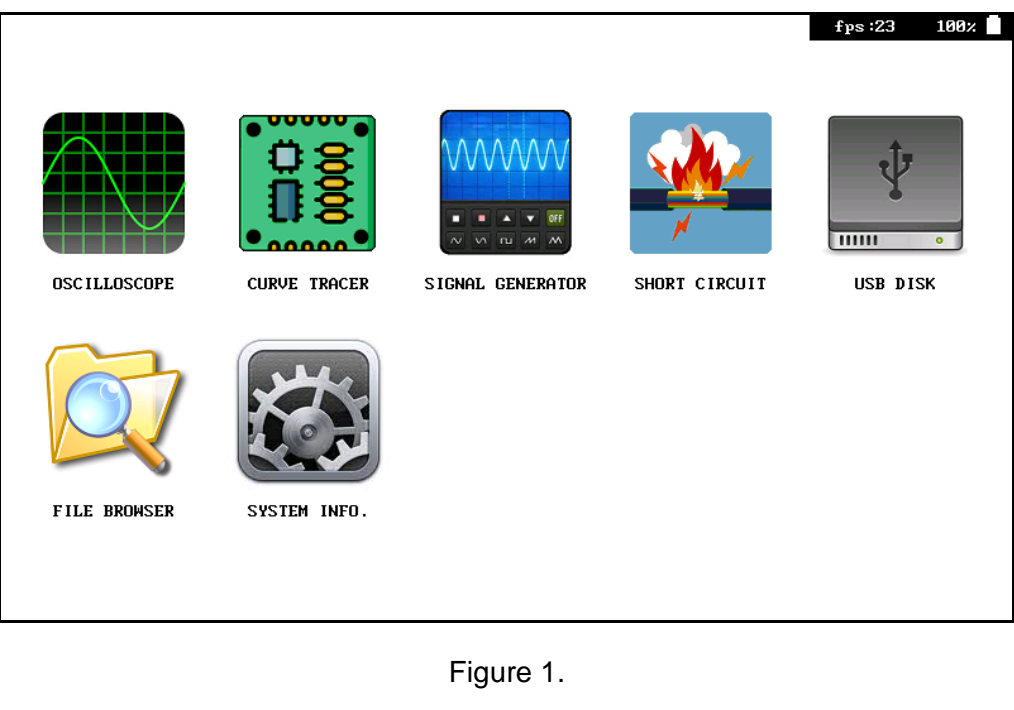

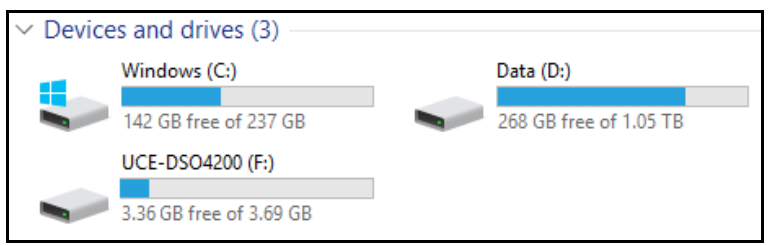

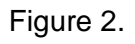

When the device recognizes as USB Disk, it is listed in the **Devices and drivers** (Figure 2).

#### *Second way,*

Connect UCE-DSO4200C to PC via USB Cable. Then, power up the Device while holding down the **Btn-1** button (Figure 3). Finally, release the **Btn-1** button. When the device recognizes as USB Disk, there will be a connection information on the screen (Figure 4) and it is listed in the 'Devices and drivers' (Figure 2).

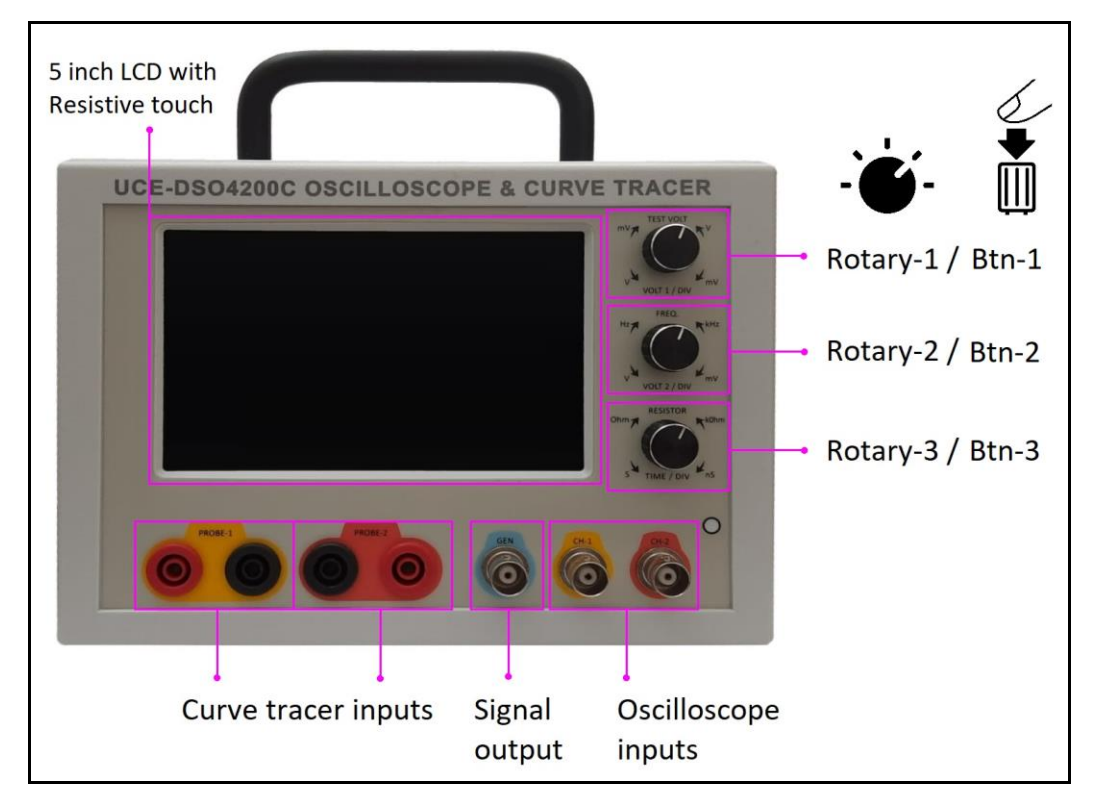

Figure 3.

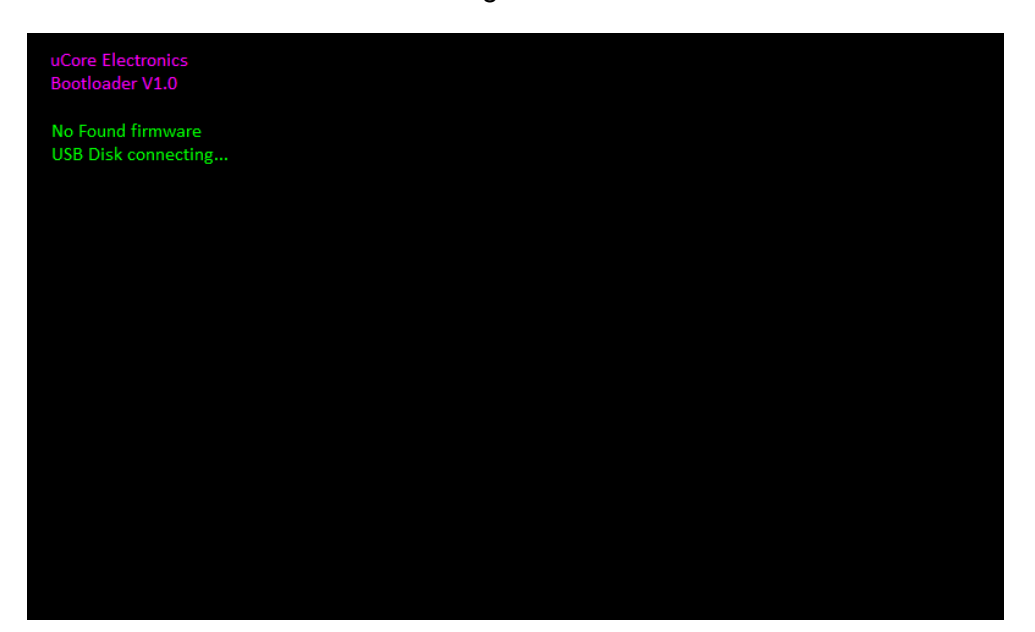

Figure 4.

#### <span id="page-4-0"></span>4. **Firmware Update**

After recognizing it as a USB Disk, extract the firmware file (DSO4200C.bin) from the rar file and copy it to the UCE-DSO4200C USB Disk (Figure 5). And then turn the device off and on again.

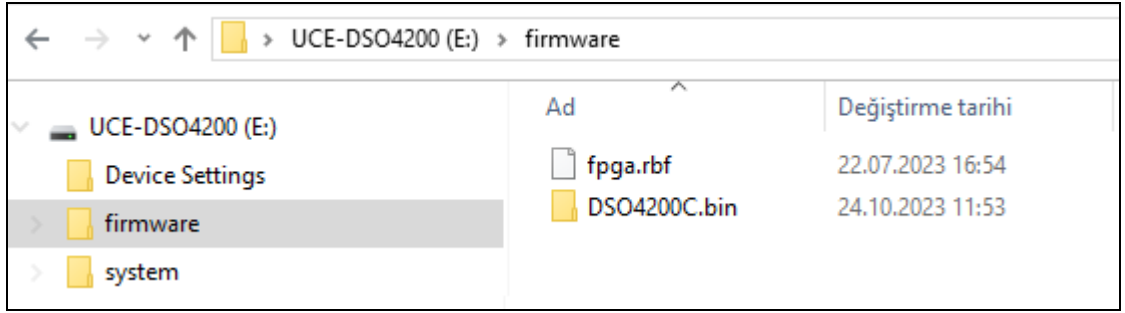

Figure 5.

After reset the device, the update progress will start and there will be some information about process on the screen (Figure 6). At the end of the process, the firmware file is deleted and the device boots up.

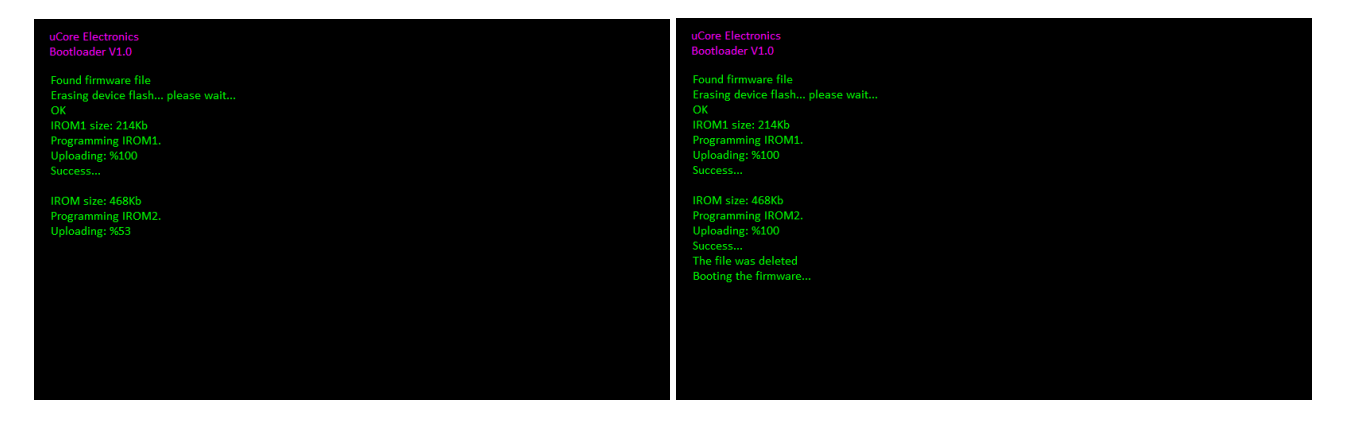

Figure 6.